## **Initial Setup or Reset of a Database Password**

**Open** the **Horizon Client** and log in. **Click** on the **Temporary Database Password** icon.

**Copy** or **write down** the temporary password in the Notepad document.

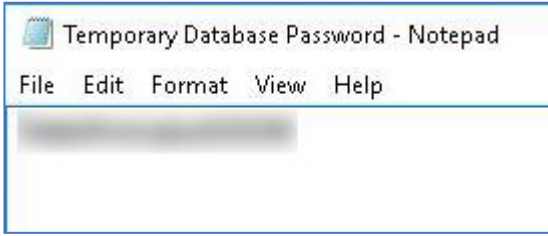

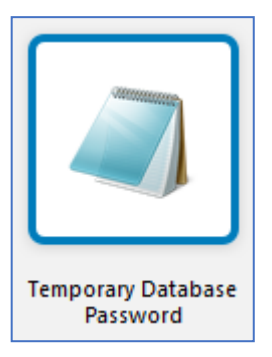

Go back to the Horizon Application Launch window and **Click** on the **Change Database Password – 10.6.1** icon.

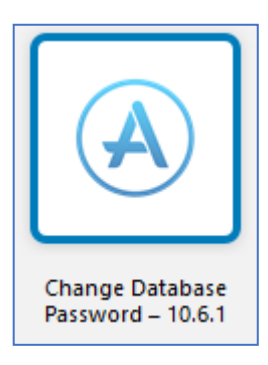

When the Change Database Password window opens, go to the **Select Database** drop-down list and choose **gisprep**. **Enter** your username and your **temporary password**. **Create** a new password that fulfills the password requirements. **Click OK**. **Click Yes** in the confirmation popup window.

**Versioned editors:** Follow the same process using the **gistrap** database.

**Important: Changing your Database password does not change your LOJIC Horizon Network password.**